# スマートフォンアプリ [**e**ライセンス]についてのご案内

**スマートフォンをご利用の皆様におかれましては、アプリをダウンロードして頂きますと、 当校から以下の情報をご確認頂けます。**

**・教習所からのお知らせ ・予約画面へのリンク ・教習所への連絡先など**

**スマホアプリの機能は、教習システム停止中はご利用いただけません。**

**◆本スマホアプリをご利用際にはご利用規約をよくお読みになりご同意いただく 必要があります。**

**スマホアプリをご利用いただくには、事前に『パスワードの設定』が必要となります。 登録方法については、下記をご確認ください。**

### パスワードの設定(新規登録)

**①下記のQRコードをスマートフォンで読み込んでください**

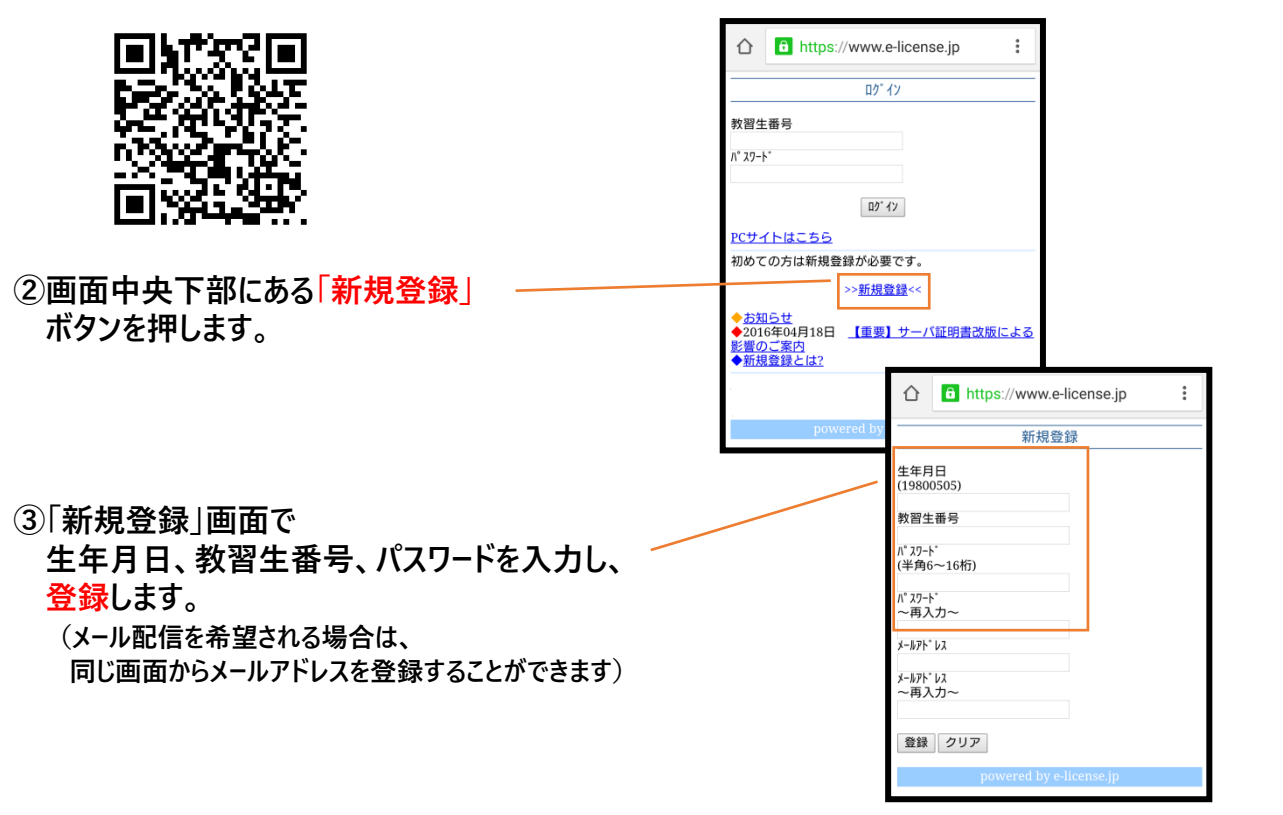

#### Android/iPhone共通設定

**① 「eライセンス」 を検索して**

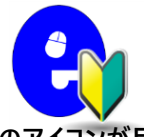

**e-ライセンスSA(自動車教習所メッセージ通知アプリ)」 をダウンロードします。**

**このアイコンが目印↑** 

**②ログインID/パスワード/認証コードを入力し保存します。 ログインIDは教習生番号を入力します。 パスワードは前のページにて登録したパスワードを入力します。 認証コードは『3008el31』を入力お願いします。 ※(3・0・0・8・イー・エル・3・1)**

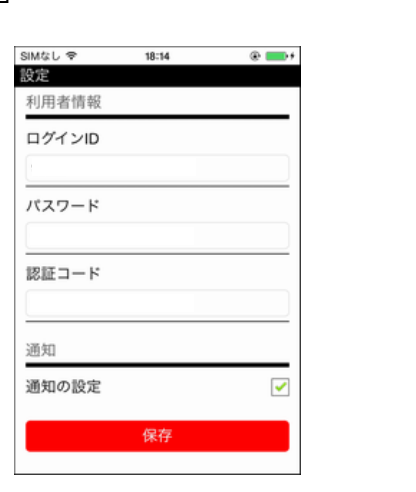

### スマートフォンアプリ[eライセンス]ダウンロード方法

**設定画面**

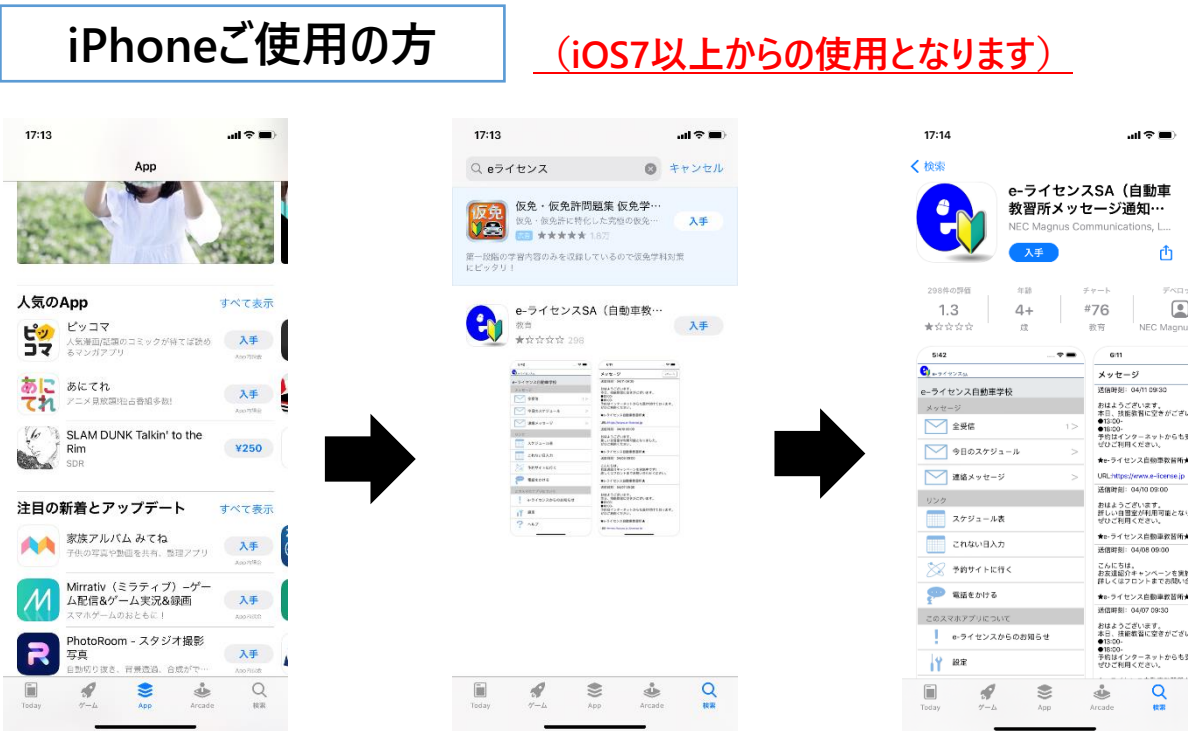

**AppleStoreを開き、検索で『eライセンス』を入力し検索してください。 入手ボタンよりインストールを実行してください。 画面上にアイコンが設置されます。**

## スマートフォンアプリ[eライセンス]ダウンロード方法

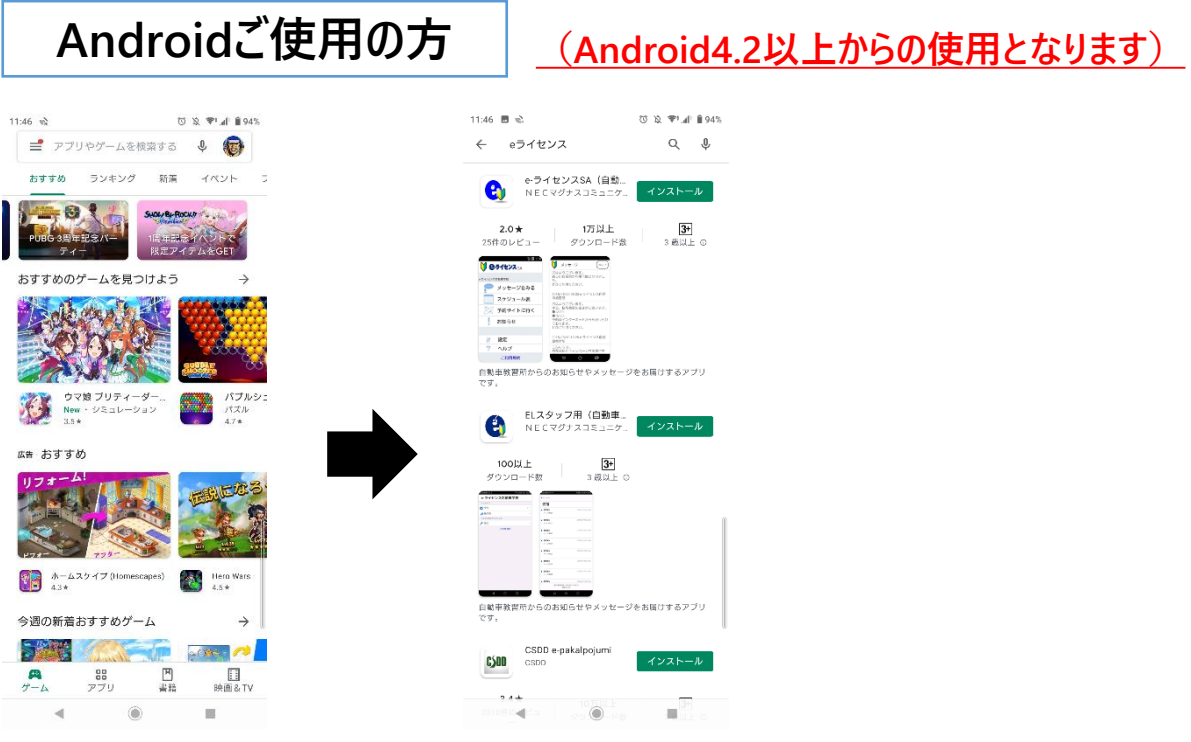

**GooglePlayを開き、検索で『eライセンス』を入力し検索してください。 入手ボタンよりインストールを実行してください。 画面上に『eライセンス』のアイコンが設置されます。**

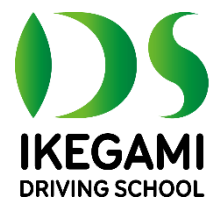